#### **Erste Schritte:**

- 1. APP herunterladen unter <http://www.der-mindestlohn-wirkt.de/ml/DE/Service/App-Zeiterfassung/inhalt.html>
- 2. APP einrichten
- 3. Zeiten erfassen
- 4. Erfasste Zeiten an den Vorgesetzten weiterleiten
- 5. Vorgesetzter prüft die Zeiten und leitet diese an die Sammel-E-Mail-Adresse [appzeit@hs-offenburg.de](mailto:appzeit@hs-offenburg.de) weiter
- Ab Schritt Nr. 5 werden die Daten automatisiert verarbeitet.

### **Wichtiger Hinweis zur Einrichtung der APP:**

Unter "Einstellungen -> Account ändern" werden die Grunddaten der zu erfassenden Person eingetragen.

In dem Feld "Vornamen" muss die E-Mail-Adresse eingetragen werden. Hierbei ist darauf zu achten, dass eine Hochschuladresse wie z. B. max.mustermann@hs-offenburg.de oder mmustermann@stud.hs-offenburg.de verwendet wird.

Das Feld "Nachname" nimmt den gesamten Namen mit der Schreibweise Vorname Nachname (Max Mustermann) auf.

Schlussendlich muss in das letzte Feld "E-Mail-Adresse des Arbeitgebers" die E-Mail-Adresse des Vorgesetzten eingetragen werden. Auch hier ist darauf zu achten, dass eine Hochschuladresse eingetragen wird.

## < zurück

# **Ihre Einstellungen**

**Vorname** 

max.mustermann@hs-offenburg.de

Nachname

Max Mustermann

### E-Mail-Adresse des Arbeitgebers

vorgesetzter@hs-offenburg.de

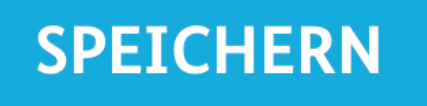

ERFASSUNG

**EINSTELLUNGEN** 

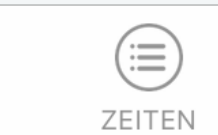

Abbildung 1 - Einstellung der Userdaten in der APP